# **Atlantis**

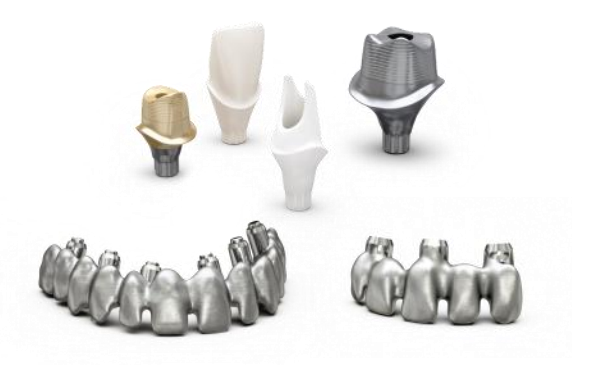

## アトランティス スープラストラクチャー

ビューワー マニュアル

※フレームのデータを確認する時に使用する専用ソフトです。

solutions for your choice of implant system

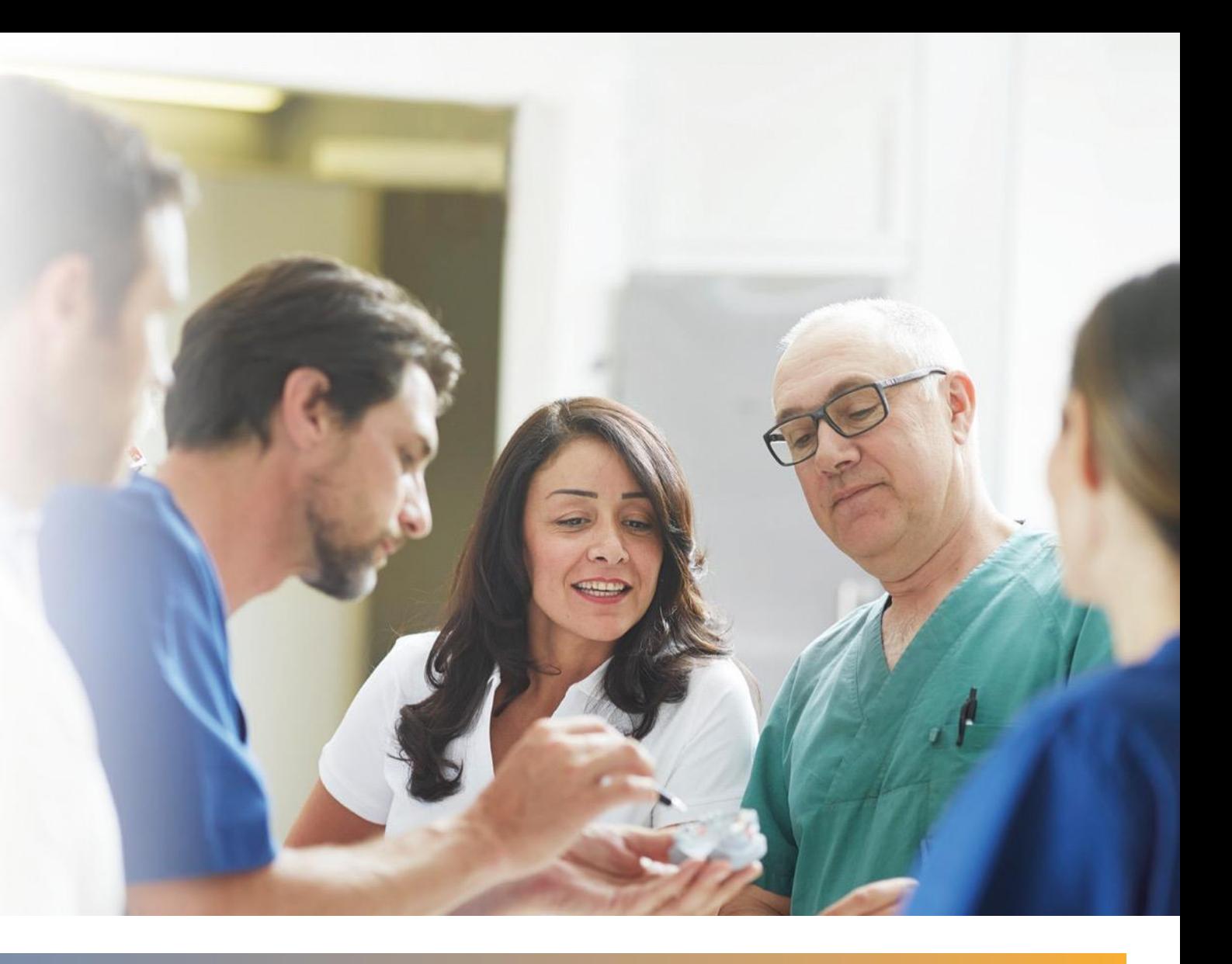

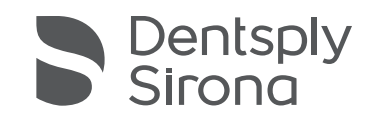

THE DENTAL SOLUTIONS COMPANY™

#### **目次**

#### ■ AS (アトランティスISUS) ビューワーインストール方法 ・・・P4, 5

#### **□ ASビューワー操作方法 (デザイン確認)**

- ASビューワーデザインファイルのダウンロード ・・・P6
- 画面の説明 すいしゃ しょうしゃ しゅうしゃ しゅうしゃ いっぴん いっぴん いっぴん いっぴん しゅうしゅうしょう
- デザインの移動、回転と拡大/縮小 ・・・P8
- Navigationの説明(表示対象の選択) ・・・P9

#### **ロ** Viewツールの説明

- 表示方向の変更及び表示ウィンドウへのサイズのフィット ・・・P10
- デザイン画像の拡大/縮小 ・・・P11
- 画像の移動、回転、距離の計測 ・・・P12
- 断面の表示 ・・・P13

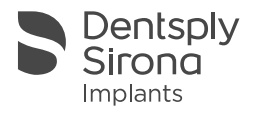

#### **目次**

- 断面表示位置の移動、断面画像内の距離計測 ・・・P14 • Teethデータの透過表示方法 ・・・P15
- 操作方法まとめ ・・・・P16
- デザイン承認方法 またのは インタン インタイム・トラップ すいのみ
	- ※)デザインが承認されるまでケースは製造されませんので、必ずご一読下さい。
- お問い合わせ ・・・P18

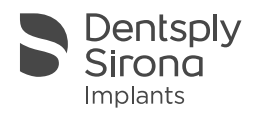

AS(アトランティスISUS)ビューワーインストール

① 次のホームページを開いてください。(「Ctrl(コントロール)」キーを押しながら下記のURLをクリック)

<https://implants.dentsplysirona.com/ja-jp/cadcam-restorations/atlantis-suprastructures/how-to-order.html>

② ページ中の、「ASビューワーのダウンロード」ボタンをクリックしてください。

- ③ 画面の指示に従い「viewerinstall.exe」ファイルを実行して インストールを開始してください。
- ④ 画面の指示に従い、インストールしてください。次ページを ご参照ください。

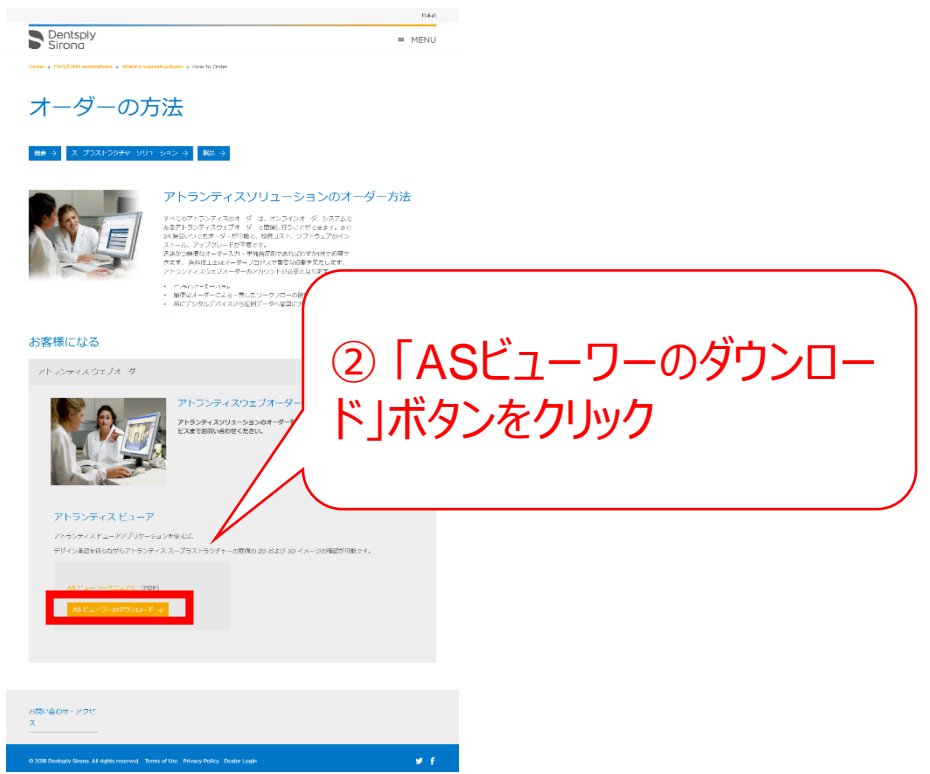

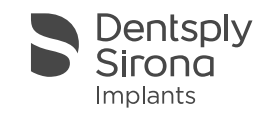

AS (ISUS) 
$$
\check{L}1 - 7 - 4\check{c} \times \check{c} - 7\check{c}
$$

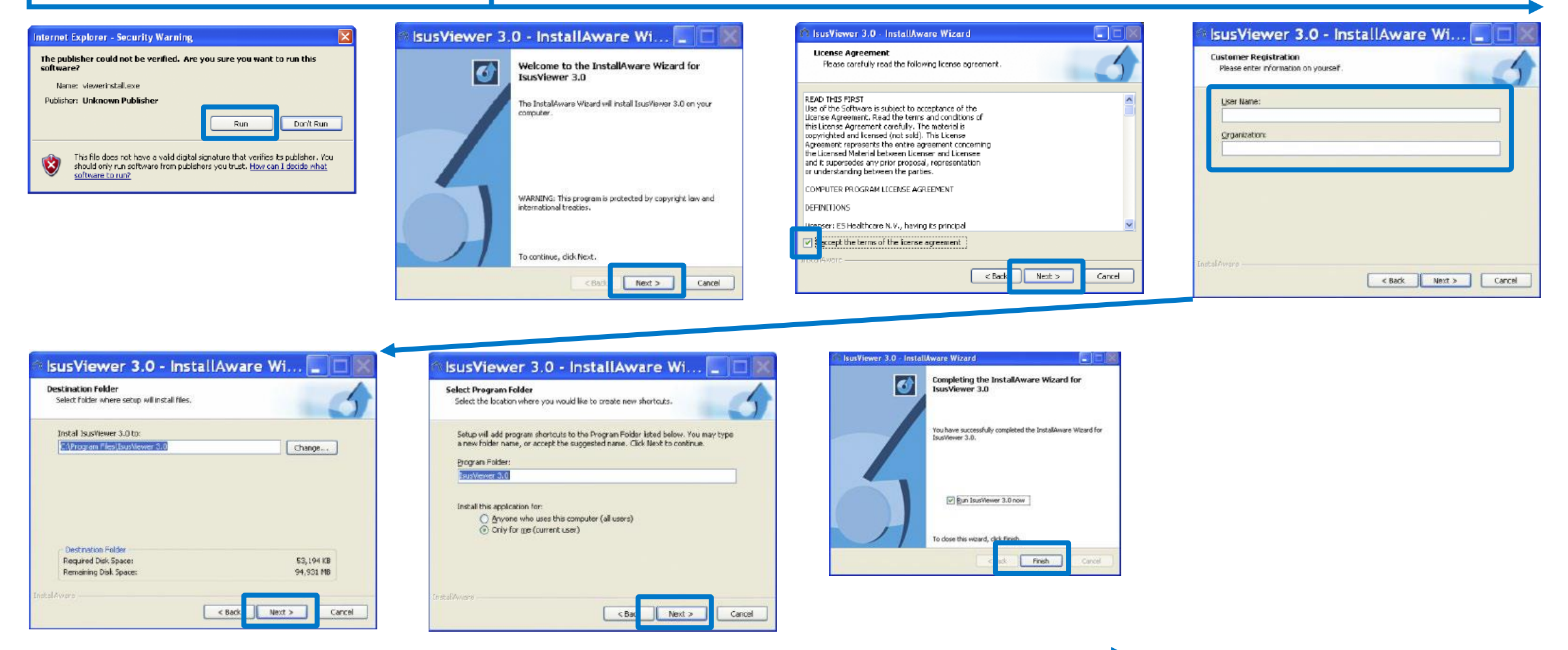

"Run"、"next"をクリックしインストールを進めます。

途中"User Name"と"Organization"を入力してください(上記4枚目画像)どのような名前、組織名でも結構です。

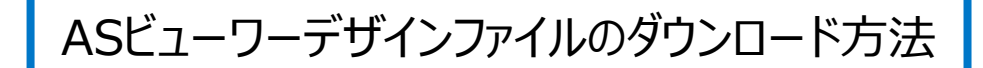

オーダー #30123580 (処理中)

レイターオーダー

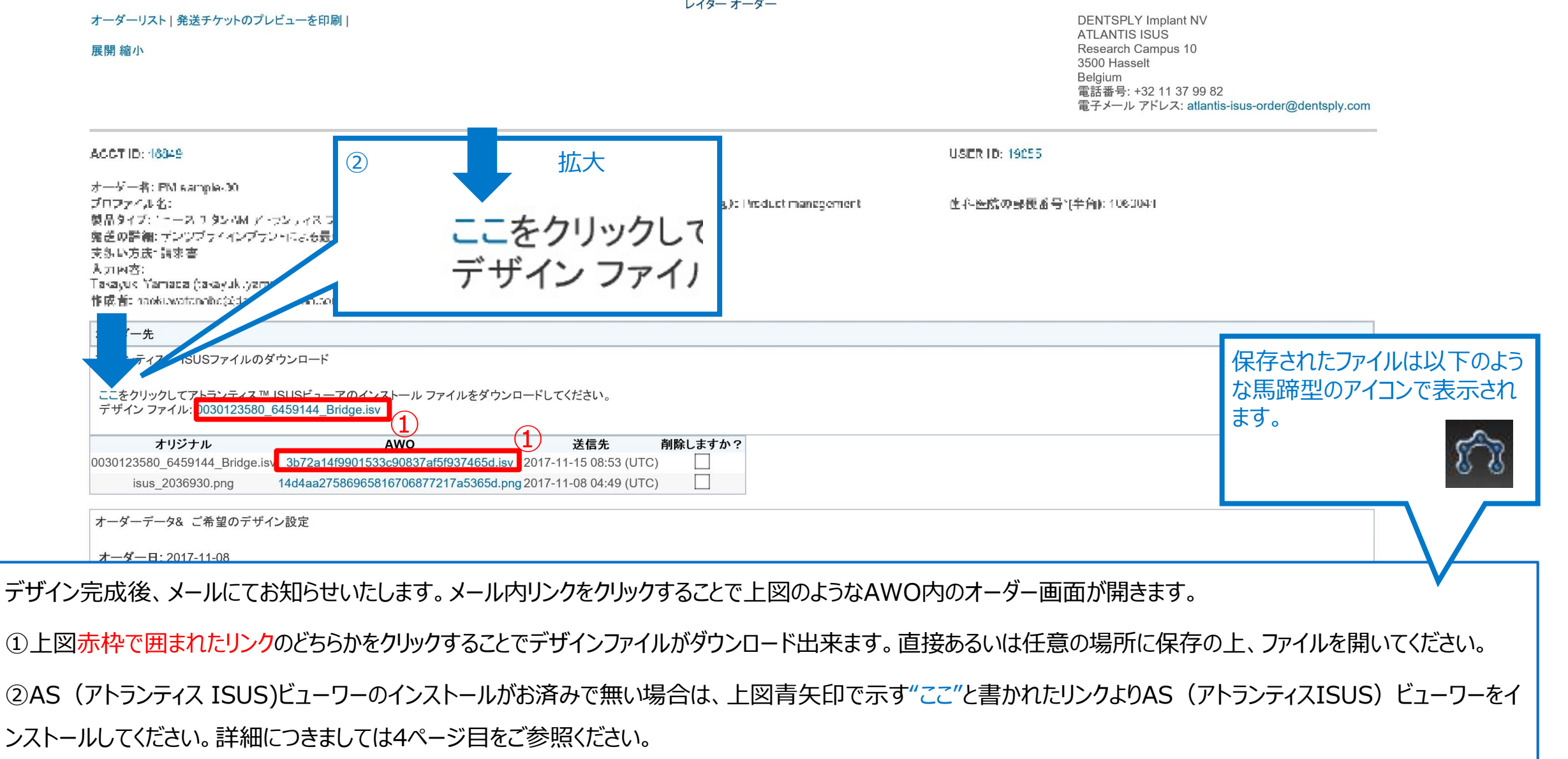

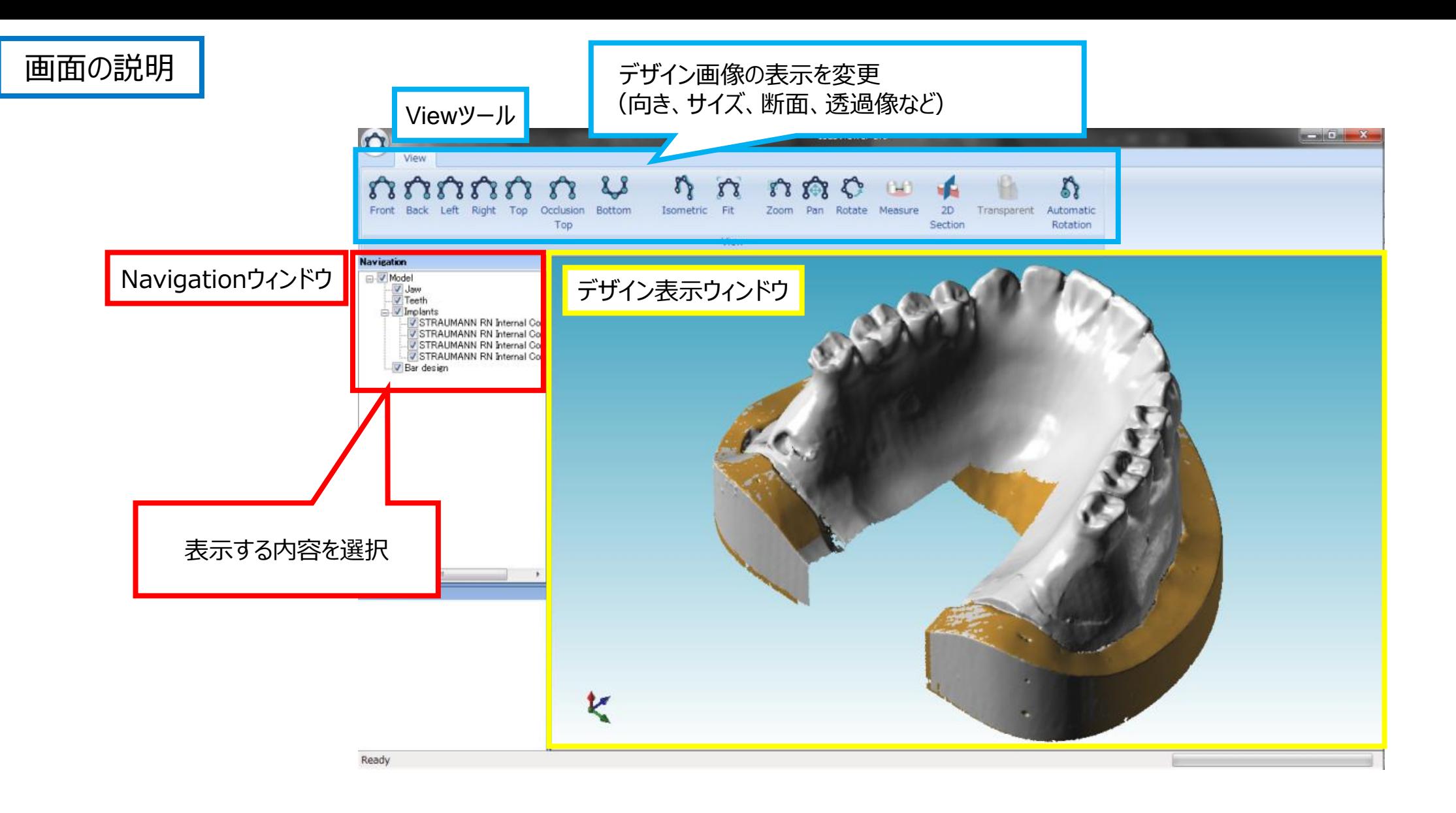

デザインファイルを開いてASビューワーが起動すると上図のような画面が表示されます。

7 30-03-2018 Dentsply Sirona 2016

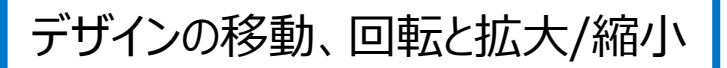

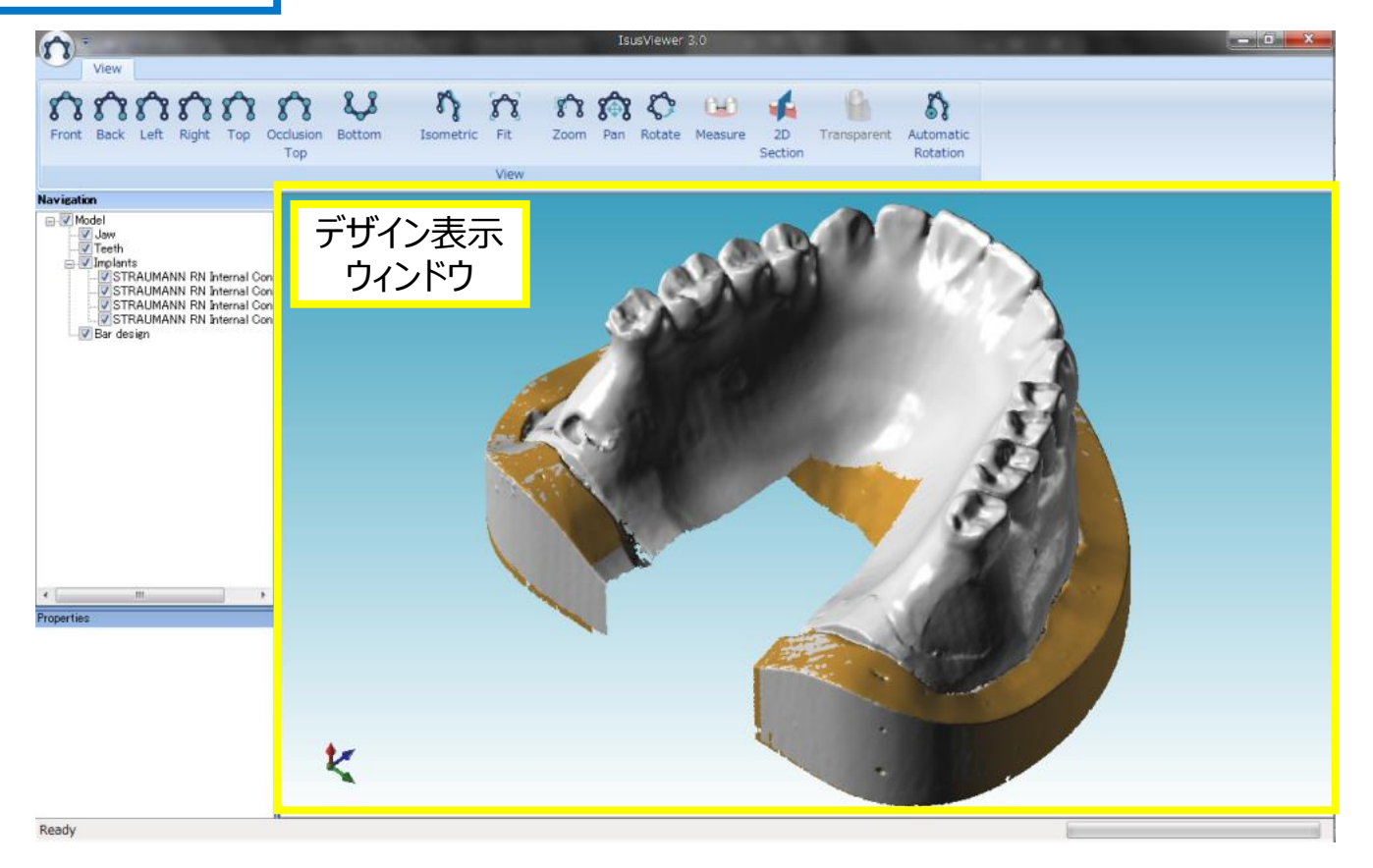

デザイン表示ウィンドウ内でキーボードの「Ctrl」キーとマウスの右ボタンを押したままカーソルを移動すると画像の移動が出来ます。

デザイン表示ウィンドウ内でマウスの右ボタンを押したままカーソルを移動すると、最初にボタンを押した位置を起点としてカーソルを動かした方向にデザイン画像が回転 します。デザイン画像は任意の方向に回転することが出来ます。

┃デザイン表示ウィンドウ内でマウスのホイールを前方方向に回転させると画像の拡大、後方方向に回転させると画像の縮小が出来ます。

#### Navigationの説明

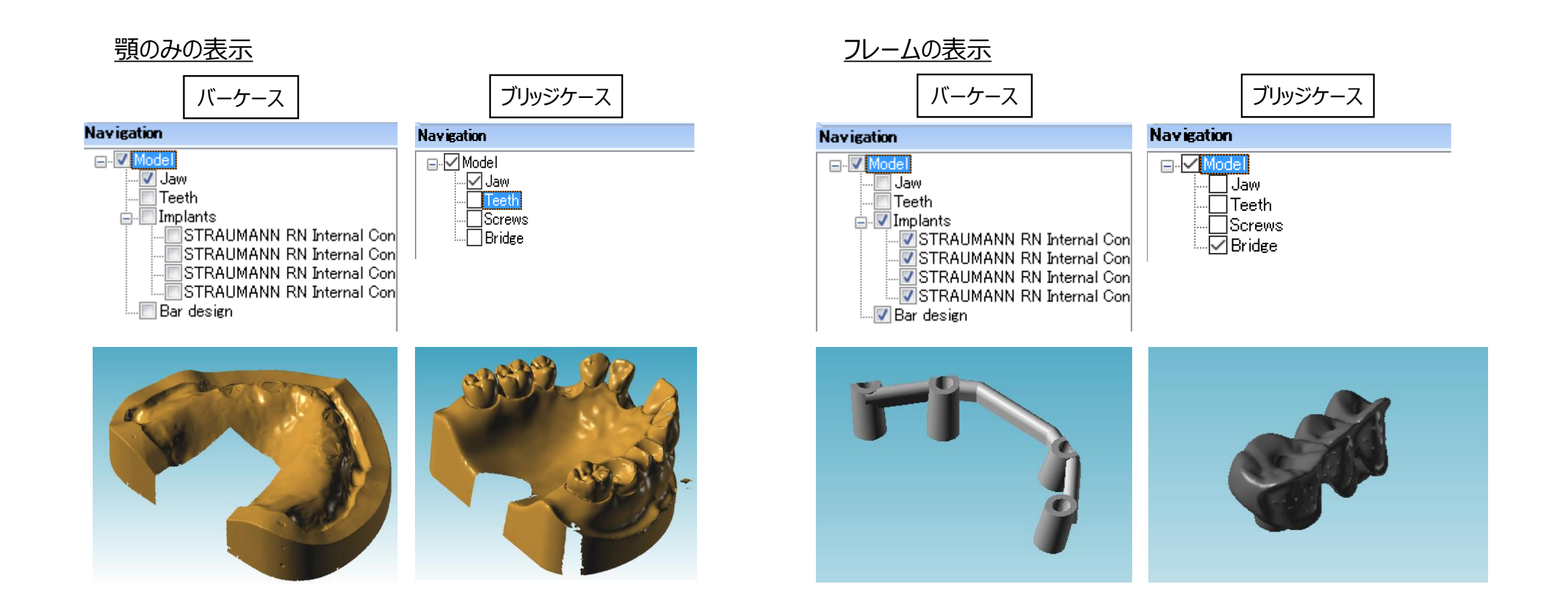

9 30-03-2018 Dentsply Sirona 2016 画面左上のNavigationウィンドウのボックスにチェック(√)を入れたものだけが画面に表示されます。ボックス上でマウスの左ボタンをクリックすることでチェック有無の 切り替えが出来ます。

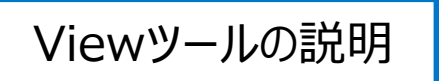

#### 表示方向の変更及び表示ウィンドウへのサイズのフィット

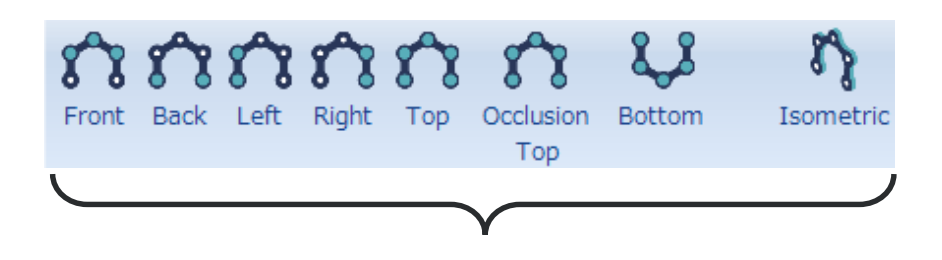

 $\mathbf{g}$ Fit

任意の方向、サイズに表示されているデザイン画像を方向はその

ままで、サイズのみをデザイン表示ウィンドウにフィットさせます。

任意の方向、サイズに表示されているデザイン画像をアイコンが示 す方向に変更し、サイズをデザイン表示ウィンドウにフィットさせます。

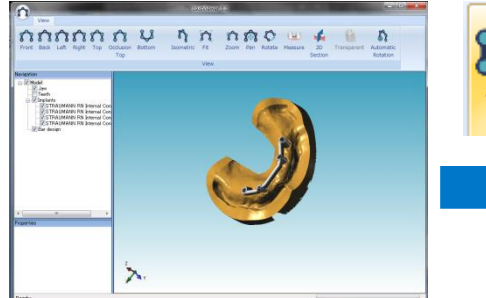

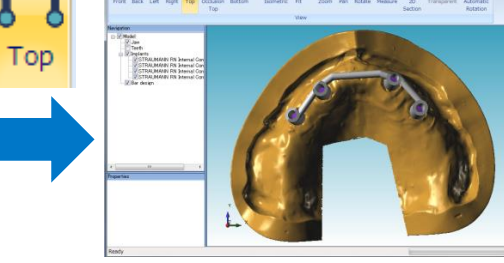

nomon u quon

**上図の状態で「Top」ボタンを クリックすると・・・**

**上からの見た方向に変更され、 サイズがデザイン表示ウィンド ウにフィットします。**

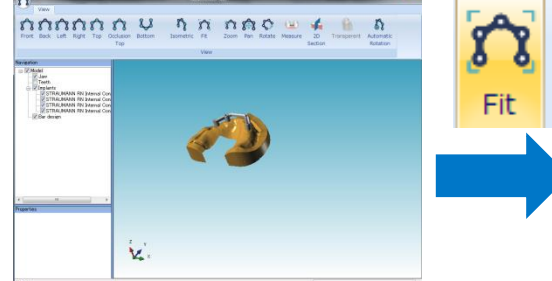

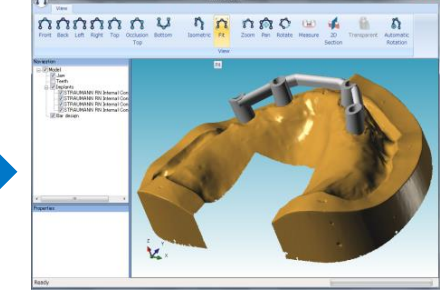

**「Fit」ボタンをクリックすると 方向はそのままで、サイズがデ**

**ザイン表示ウィンドウにフィット します。**

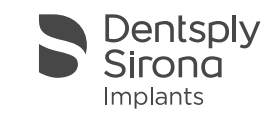

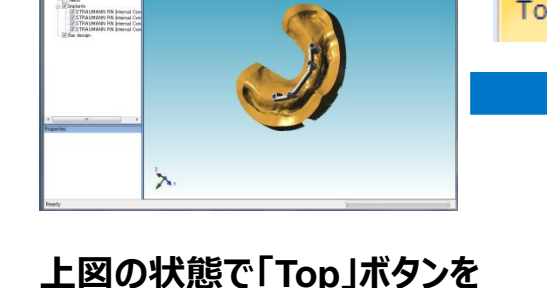

「Zoom」ボタンをクリックし選択します(選択されるとオレンジ色に表示が変わります。)

デザイン表示ウィンドウ内にてマウスの左ボタンを押したままでマウスを動かすとボックスが表示されます。

このボックスにて拡大したい範囲を選択し左ボタンを離すと選択した範囲が拡大表示されます。

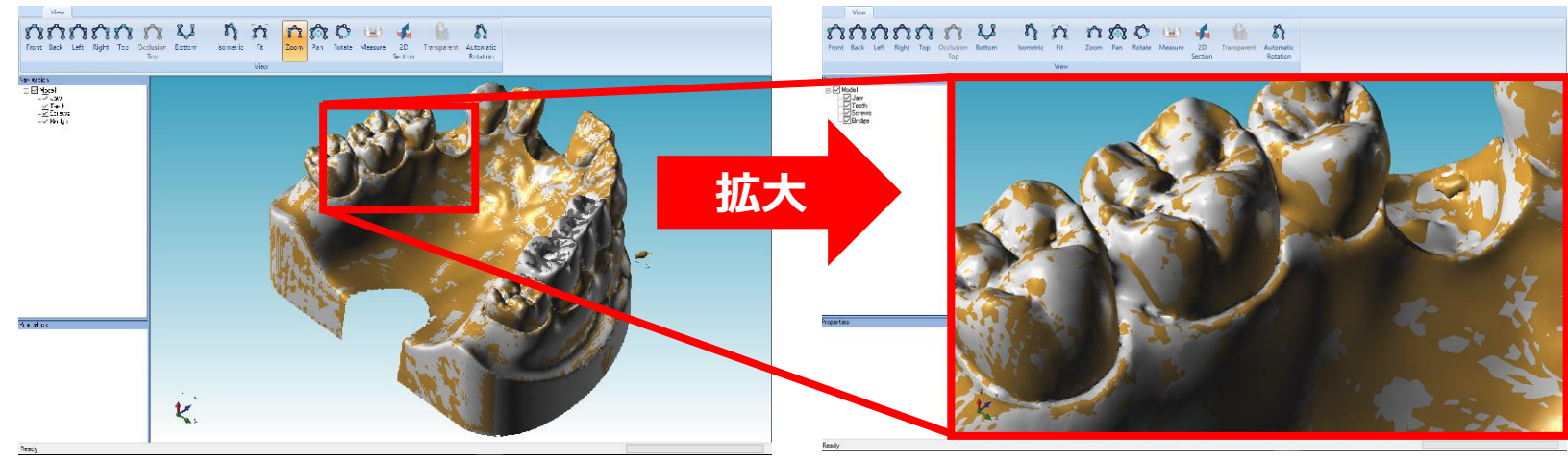

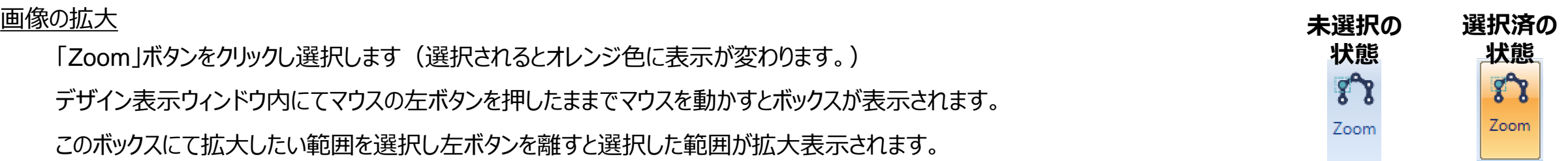

#### その他画像の拡大/縮小方法

デザイン表示ウィンドウ内でキーボードの「Shift」キーとマウスの右ボタンを押したままでマウスを動かしても画像の拡大/縮小が出来ます。最初に右ボタンを押した位

置を起点として

上か右にマウスを移動:拡大

下か左にマウスを移動:縮小

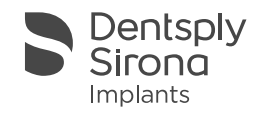

### 画像の移動 さんじょう スペット このあげる このあげる このあげる このあげる このあげる このあげる このあげる このあげる このあげる このあげる このあげる このあげる このあげる このあげる このあげる このあげる <br>このあげる このあげる このあげる このあげる このあげる このあげる このあげる このあげる このあげる このあげる このあげる このあげる このあげる このあげる このあげる このあげる このあげる このあげ

「Pan」ボタンをクリックし選択します(選択されるとオレンジ色に表示が変わります。) デザイン表示ウィンドウ内にてマウスの左ボタンを押したままでマウスを動かすとデザインの向きは固定したままでマウスを移動 した方向に画像が移動出来ます。

#### 画像の回転

「Rotate Iボタンをクリックし選択します(選択されるとオレンジ色に表示が変わります。) デザイン表示ウィンドウ内にてマウスの左ボタンを押したままでマウスを動かすとマウスを移動した方向に画像が移動出来ま す。

#### 距離の計測

「Measure」ボタンをクリックし選択します(選択されるとオレンジ色に表示が変わります。) デザイン画像上の任意の2点にてマウスの左ボタンをクリックすると選択した2点間の距離が表示されます。

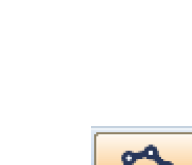

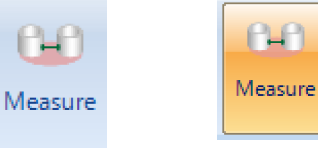

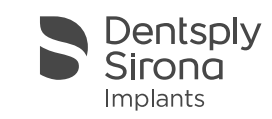

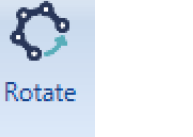

**未選択の 状態**

क्रि

Pan

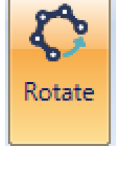

**状態**

**Tax** 

Pan

#### 断面の表示

「2D Section」ボタンをクリックし選択します (選択されるとオレンジ色に表示が変わります。) 下図のような「2D Section View」のウィンドウと断面位置を示す面が表示されます。

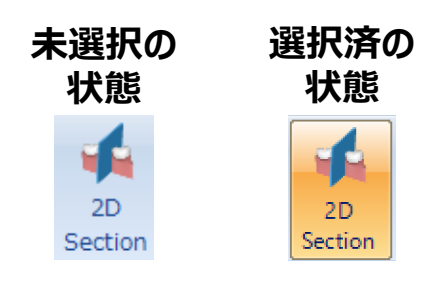

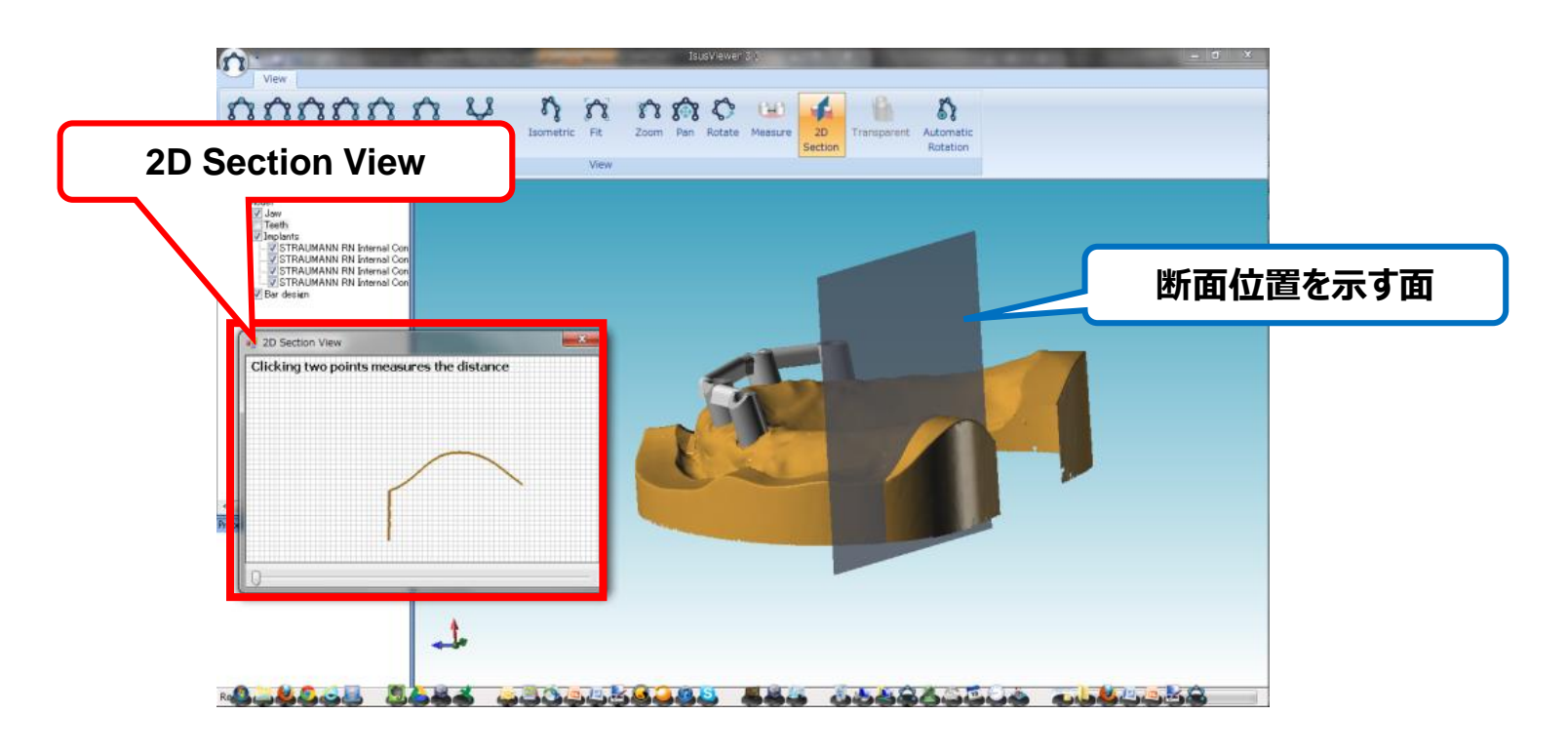

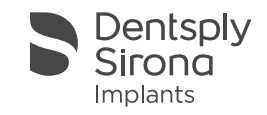

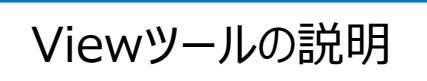

#### 断面表示位置の移動

「2D Section View」ウィンドウ下部のツマミ上でマウスの左ボタンをクリックし、左ボタンを押したまま移動させると断面を移動出来 ます。

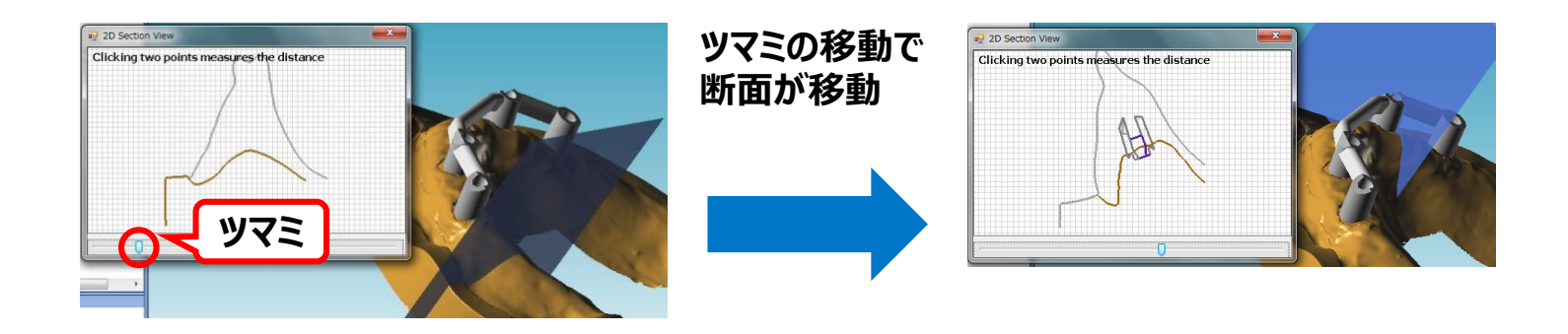

#### 断面画像内の距離計測

「2D Section View」ウィンドウ内の任意の2点でマウスの左ボタンをクリックすると2点間の距離が計測出来ます。

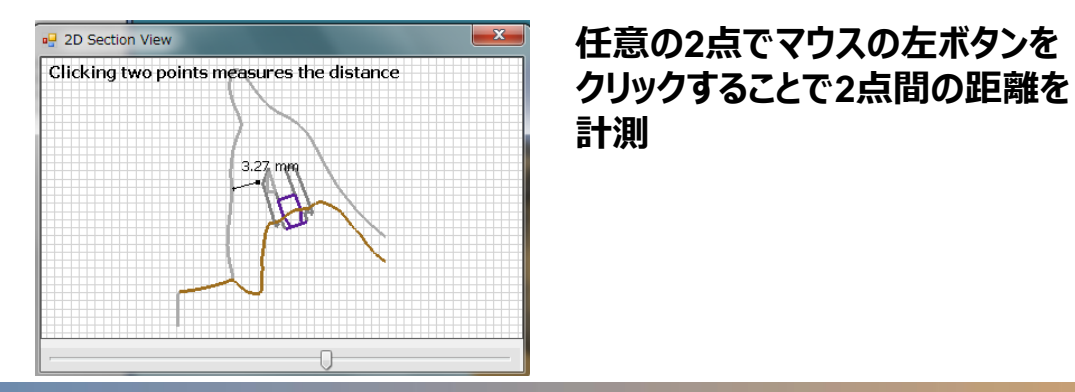

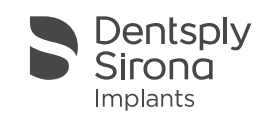

#### Teethデータの透過像化

Navigationウィンドウで「Teeth」のボックスにチェックを入れ表示させます。

Navigationウィンドウで「Teeth」の文字上でマウスの左ボタンをクリックし「Teeth」を選択します。「Teeth」の表示が青地に白抜き文字に変わったら選択された 状態です。

「Transparent」ボタンをクリックし選択するとTeethデータが透過像になります(選択されるとオレンジ色に表示が変わります。)

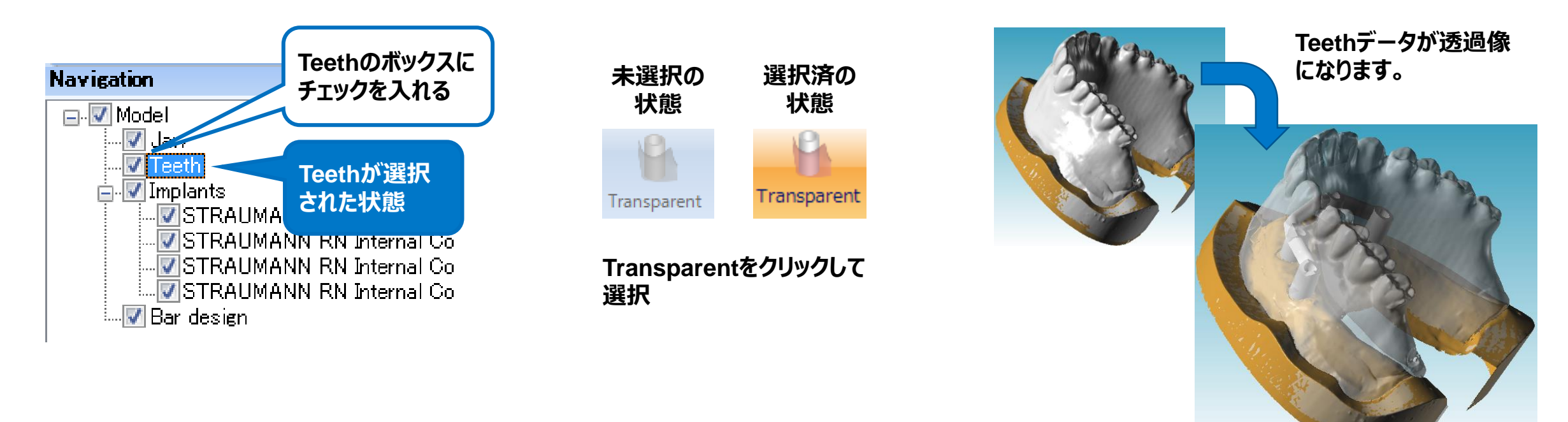

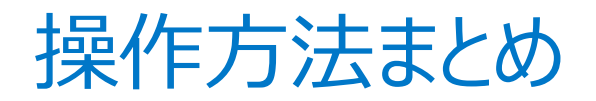

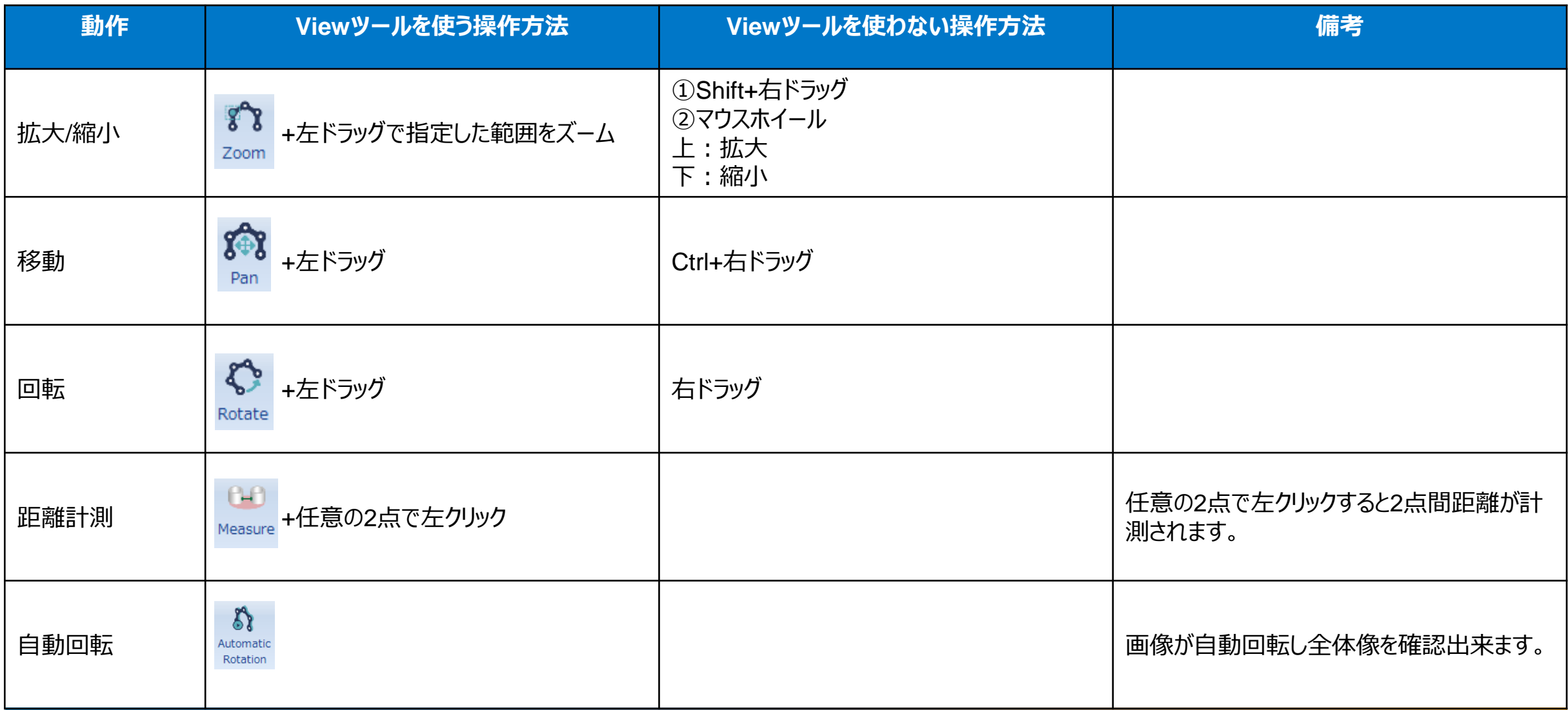

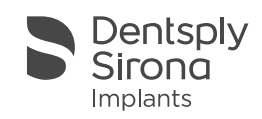

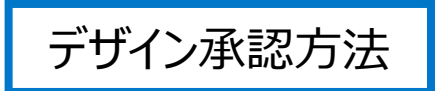

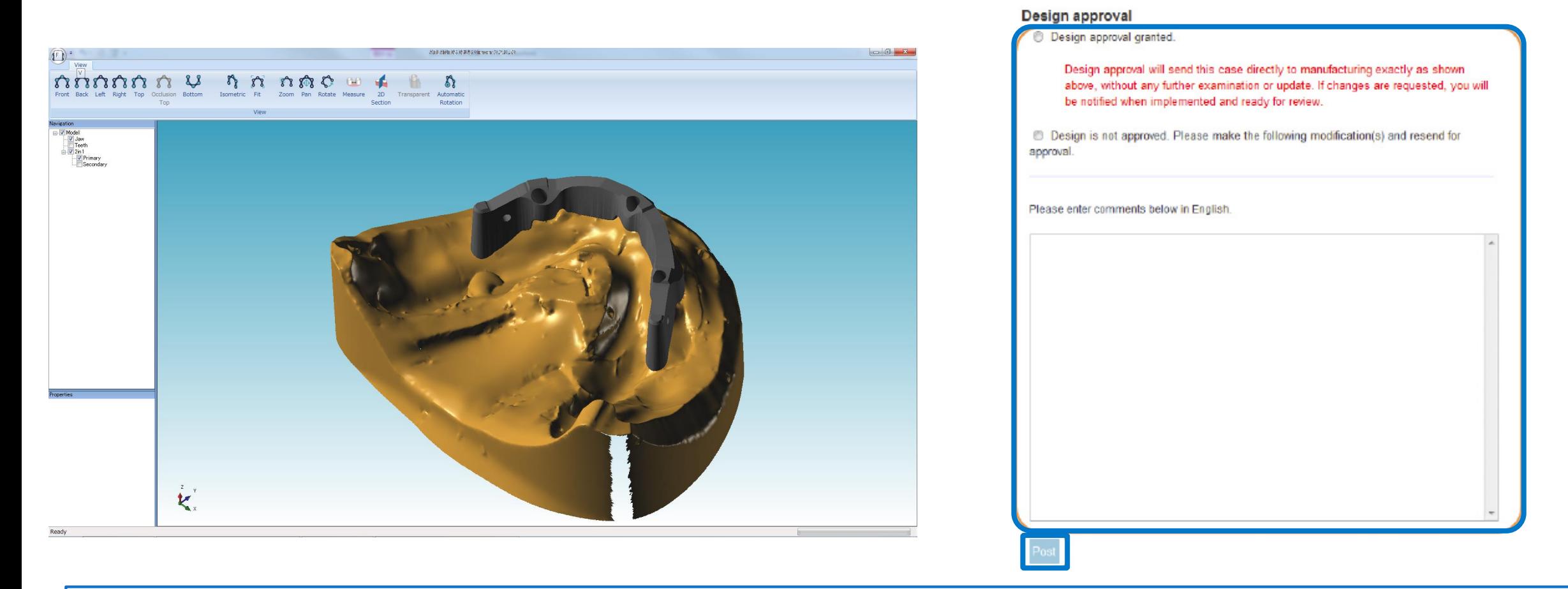

#### **デザインが完成すると事前に登録したアドレスにメールにて通知が送られます。迷惑メールに行かないよう設定をお願いいたします。**

**必ずデザイン確認し承認してください。デザインが承認されるまでケースは製造されません。**

デザインに問題がなければデザイン承認にチェックをいれ(上写真、左最上部チェック)最下段"ポスト"をクリックしデザイン決定。

デザイン修正の場合は二番目にチェックをいれ、下部コメントボックスに修正内容を記入の上、最下段"ポスト"をクリックしデザイン修正待ち。

※ 操作方法や、オーダーに関してご不明な場合

# DDSC-Tokyo (デジタル デンタル ソリューション センター 東京) テックサービス TEL: 0120-016-152 〔受付時間: 9:00-17:00、土日祝日を除く〕 または 弊社営業担当

まで

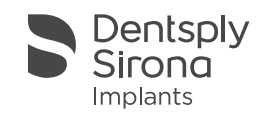